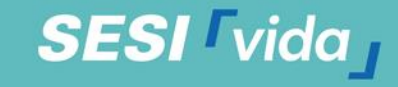

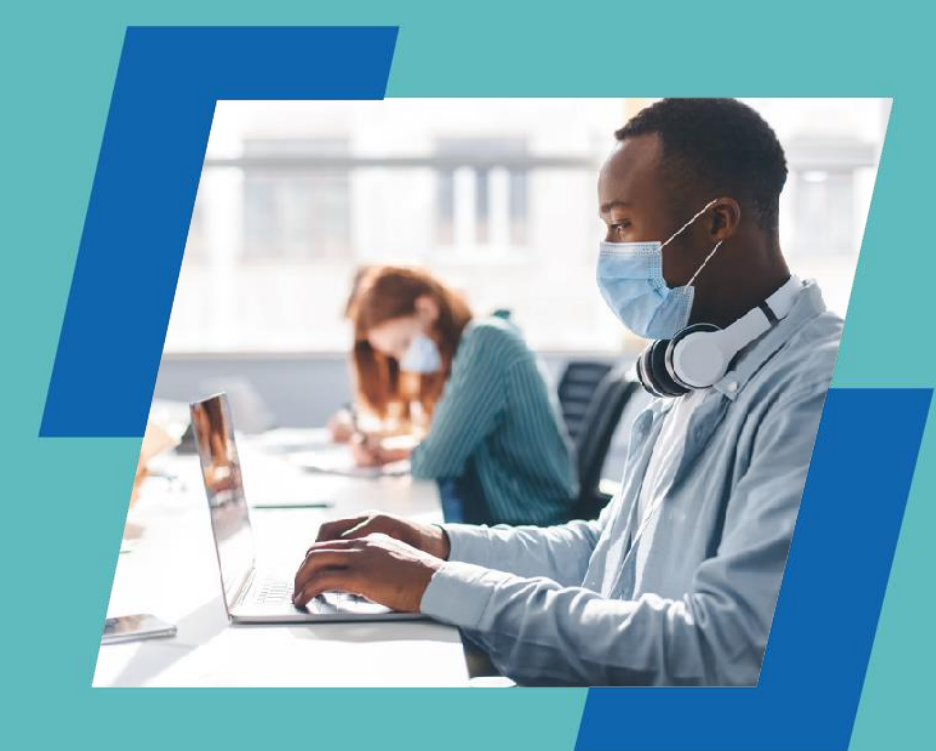

*PROMOÇÃO DA SAÚDE Mapa do Bem-estar*

### *Manual – Módulo de Cadastro EMPRESA*

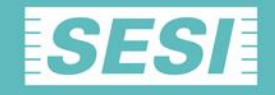

# **Seja bem-vindo ao Módulo de Cadastr da empresa no Mapa do Bem-Estar**

**SESI** *vida* 

### Para acessar o cadastro é bem simples:

Basta acessar pelo site do Sistema FIEMG – SESI – produto – Mapa do Bem-Estar ou através do link:

[www.fiemg.com.br/mapadobemestar](https://www.fiemg.com.br/mapadobemestar)

Clicar em FICOU INTERESSADO? CLIQUE AQUI! Que será direcionado a página do Mapa do Bem-Estar.

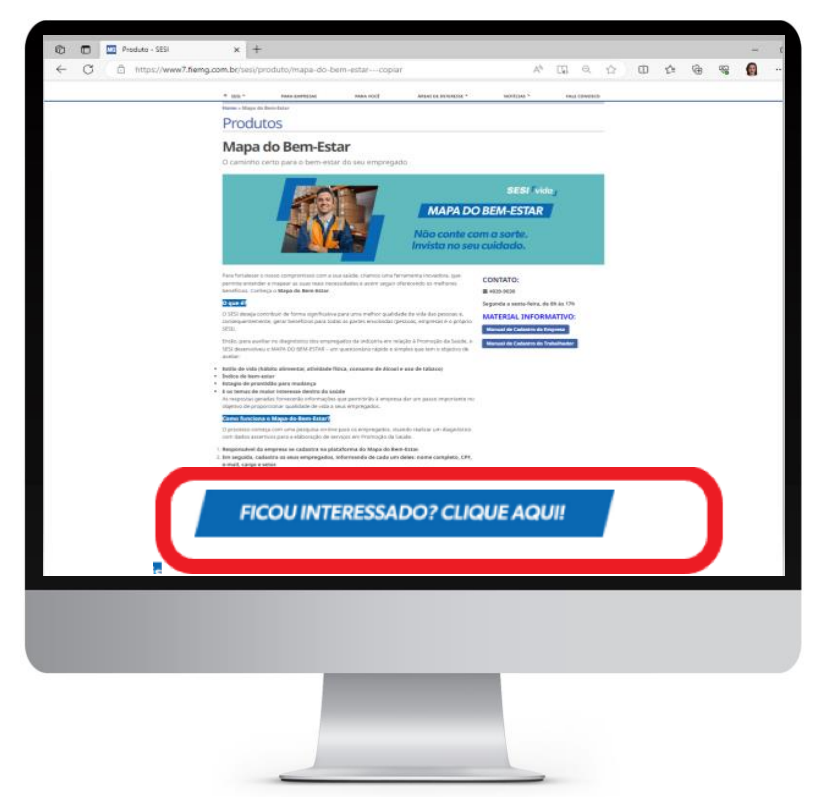

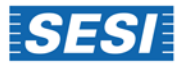

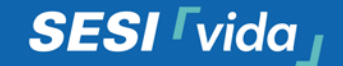

#### CADASTRO EMPRESA

- Você será direcionado a tela inicial do Mapa do Bem-Estar (MBE):

[www.sesivida.com.br/avaliacao-mapa-bem-estar](http://www.sesivida.com.br/avaliacao-mapa-bem-estar)

Clique em Me Cadastrar como mostra a imagem abaixo:

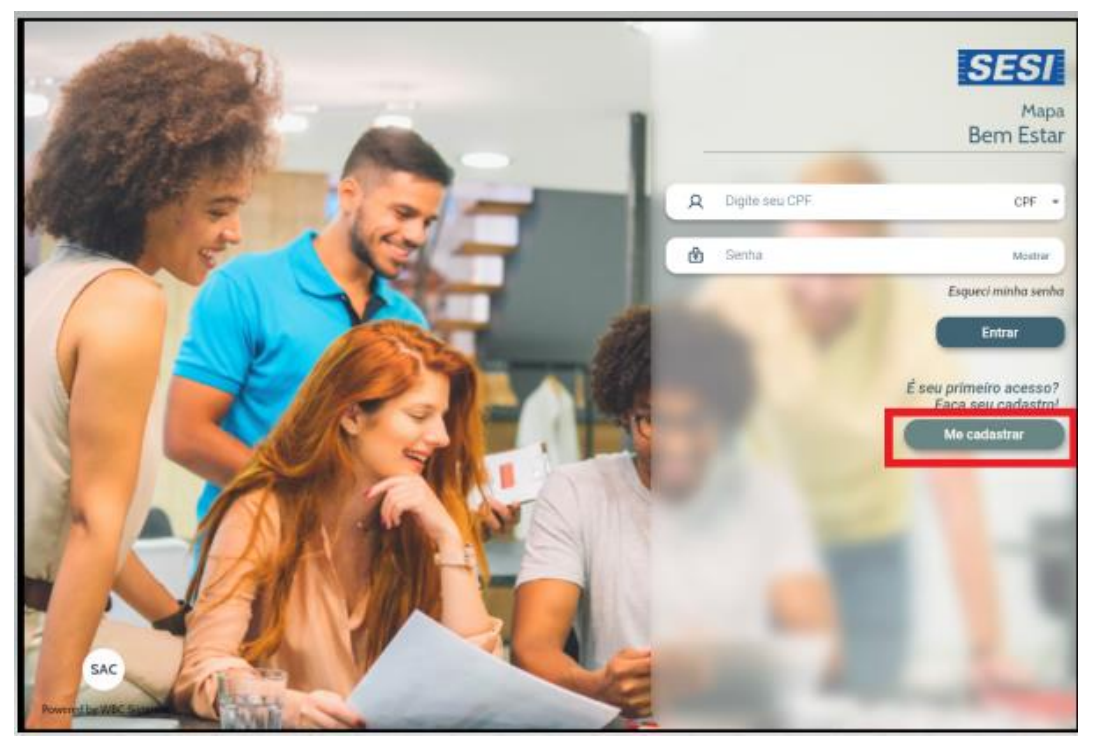

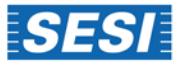

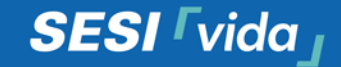

#### CADASTRO EMPRESA

- Selecione a opção empresa
- Preencha os dados do CNPJ da sua empresa \*

\*Sua empresa deve estar cadastrada na base da FIEMG, caso não esteja entre em contato com nosso SAC (4020-9030)

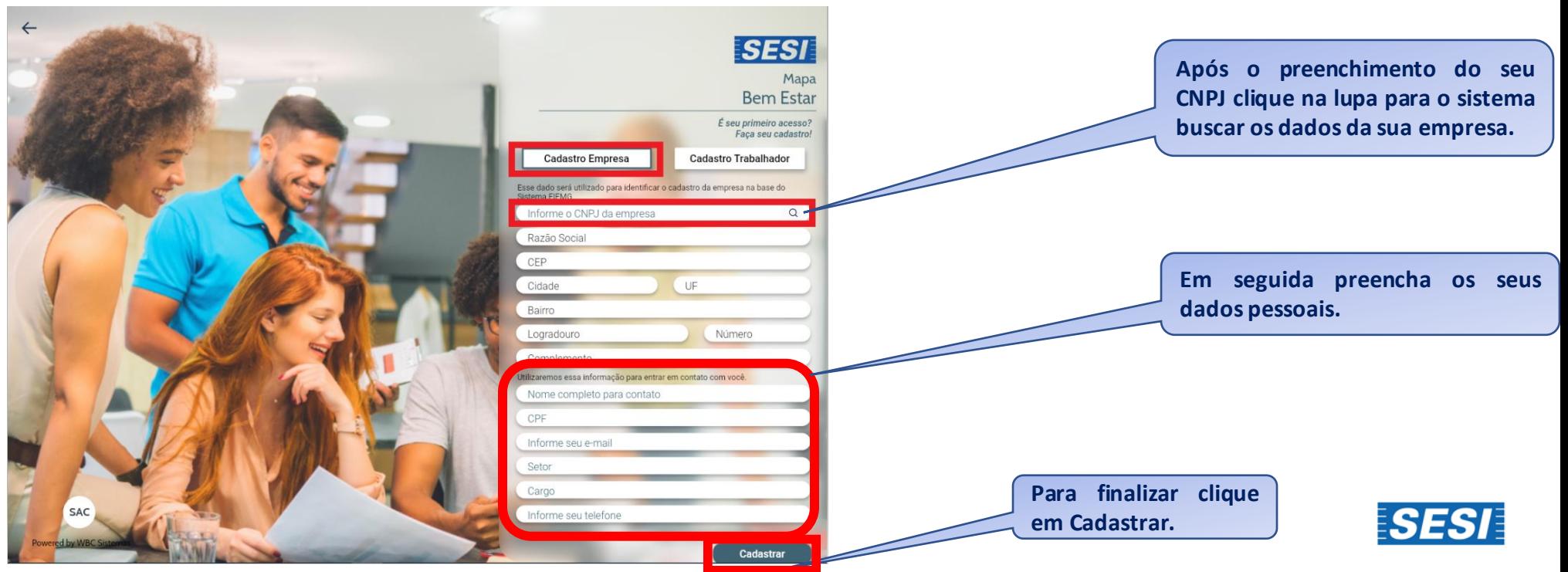

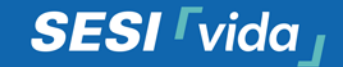

#### CADASTRO EMPRESA

- Dê o aceite no Termo para finalizar o cadastro

#### Termos de cadastro

I| SST | MAPA DA SAÚDE 12:55 Página 6 de 7

12.20. Todas as informações fornecidas pelo usuário devem ser precisas, verdadeiras e atualizadas. Em qualquer caso, o usuário responderá, em âmbito cível e criminal, pela veracidade, exatidão e autenticidade dos dados informados. 12.21. O usuário deverá fornecer um endereço de e-mail válido, através do qual o site realizará todos os contatos necessários. Todas as comunicações enviadas para o referido endereço serão consideradas lidas pelo usuário, que se compromete, assim, a consultar regularmente suas mensagens recebidas e a respondê-las em prazo razoável. 12.22. Após a confirmação de seu cadastro, o usuário possuirá um login e uma senha pessoais, que deverão ser por ele utilizados para o acesso a sua conta no site do SESI/DRMG. Estes dados de conexão não poderão ser informados pelo usuário a terceiros, sendo de sua inteira responsabilidade o uso que deles seja feito. 12.23. O usuário compromete-se a comunicar imediatamente ao SESI/DRMG quaisquer atividades suspeitas ou inesperadas em sua conta. 12.24. Não será permitido ceder, vender, alugar ou transferir, de qualquer forma, a conta. 12.25. Será automaticamente descadastrado o usuário que descumprir quaisquer das normas contidas no presente instrumento, sendo-lhe vedado realizar nova inscrição no site. 12.26. O usuário poderá, a qualquer tempo e sem necessidade de justificação, requerer o cancelamento de seu cadastro junto ao site do SESI/DRMG. O seu descadastramento será realizado o mais rapidamente possível, desde que não sejam verificadas pendências para tal. CLÁUSULA TREZE I FORO E SOLUÇÃO DE CONTROVÉRSIAS 13.1. As partes elegem o foro da comarca de Belo Horizonte/MG para dirimir as questões oriundas do presente contrato, renunciando a qualquer outro, por mais privilegiado que seja. E por estarem justas e contratadas, as Partes declaram, por meio de seus representantes, expressa e irrevogavelmente, que reconhecem a validade jurídica do presente Instrumento, incluindo eventuais anexos, declarando também reconhecer, desde já, a validade, integridade e autenticidade dos aceites eletrônicos realizados, representando este Termo de Adesão a integralidade dos direitos e obrigações pactuados para execução do Programa e Serviços do Mapa do Bem-Estar. Este instrumento, para todos os fins, pode ainda ser impresso pelo Aderente.

Não aceitar

#### Cadastro realizado com sucesso

Será enviado um código em seu e-mail com mais informações.

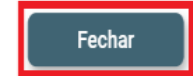

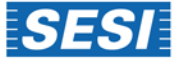

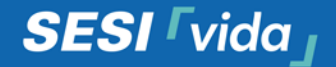

#### ACESSO

Com o cadastro da empresa finalizado, você vai receber no seu e-mail o seguinte link para gerar senha de acesso. Clique no link enviado.

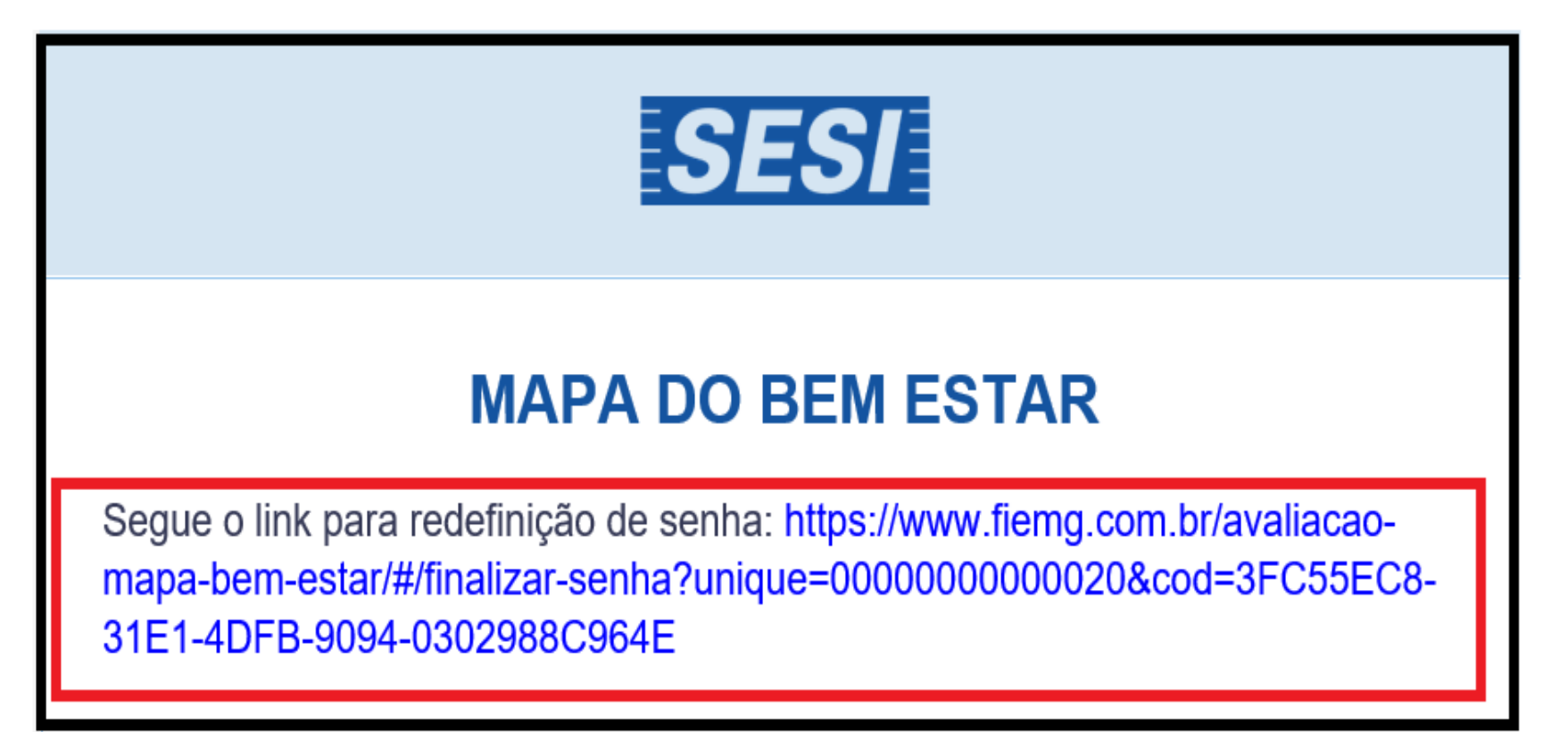

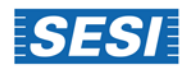

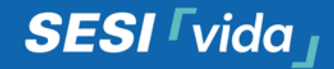

#### ACESSO

Você será direcionado para a tela de redefinição de senha, onde deverá ser realizado o cadastro de uma senha.

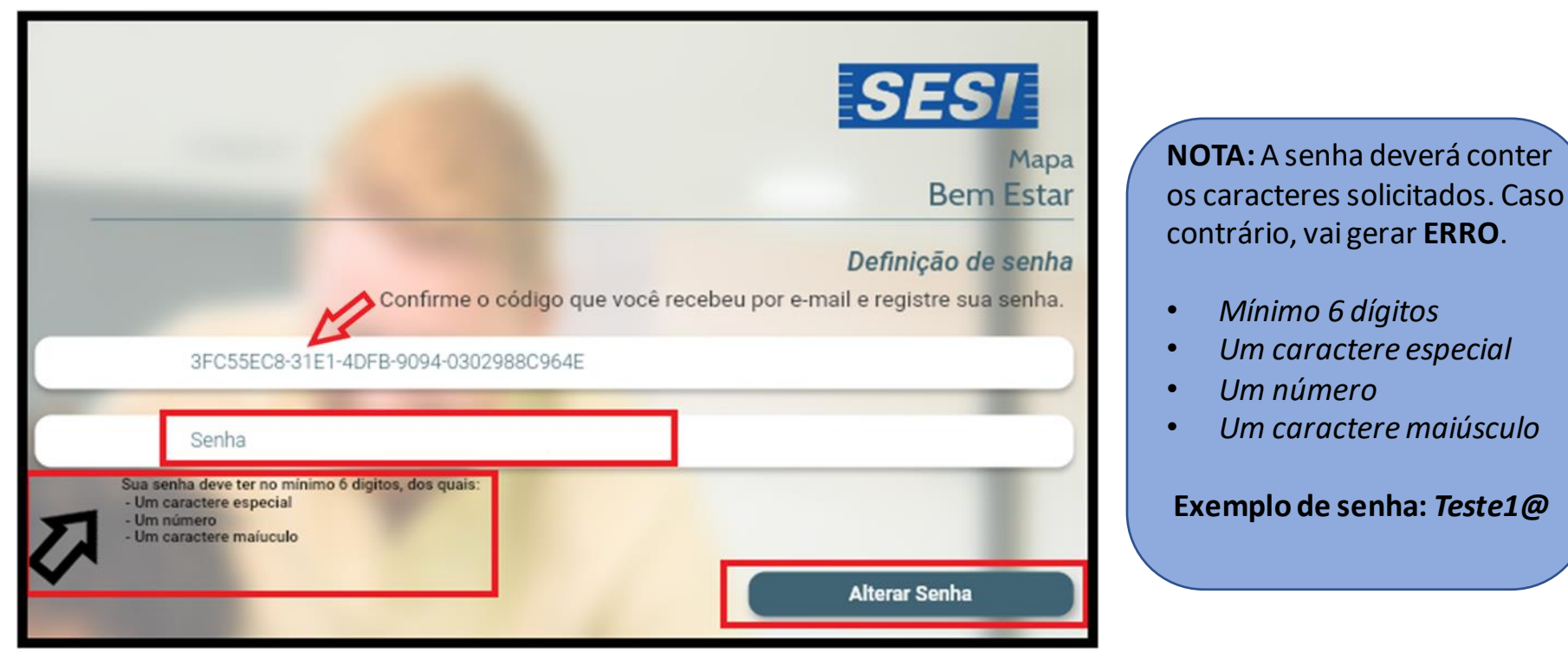

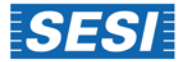

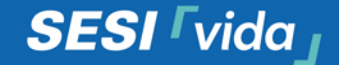

#### ACESSO

- Com o usuário e senha cadastrado, na tela inicial acesse o MBE: [www.sesivida.com.br/avaliacao-mapa-bem-estar](http://www.sesivida.com.br/avaliacao-mapa-bem-estar)
- Inserindo o CNPJ da empresa e a senha:

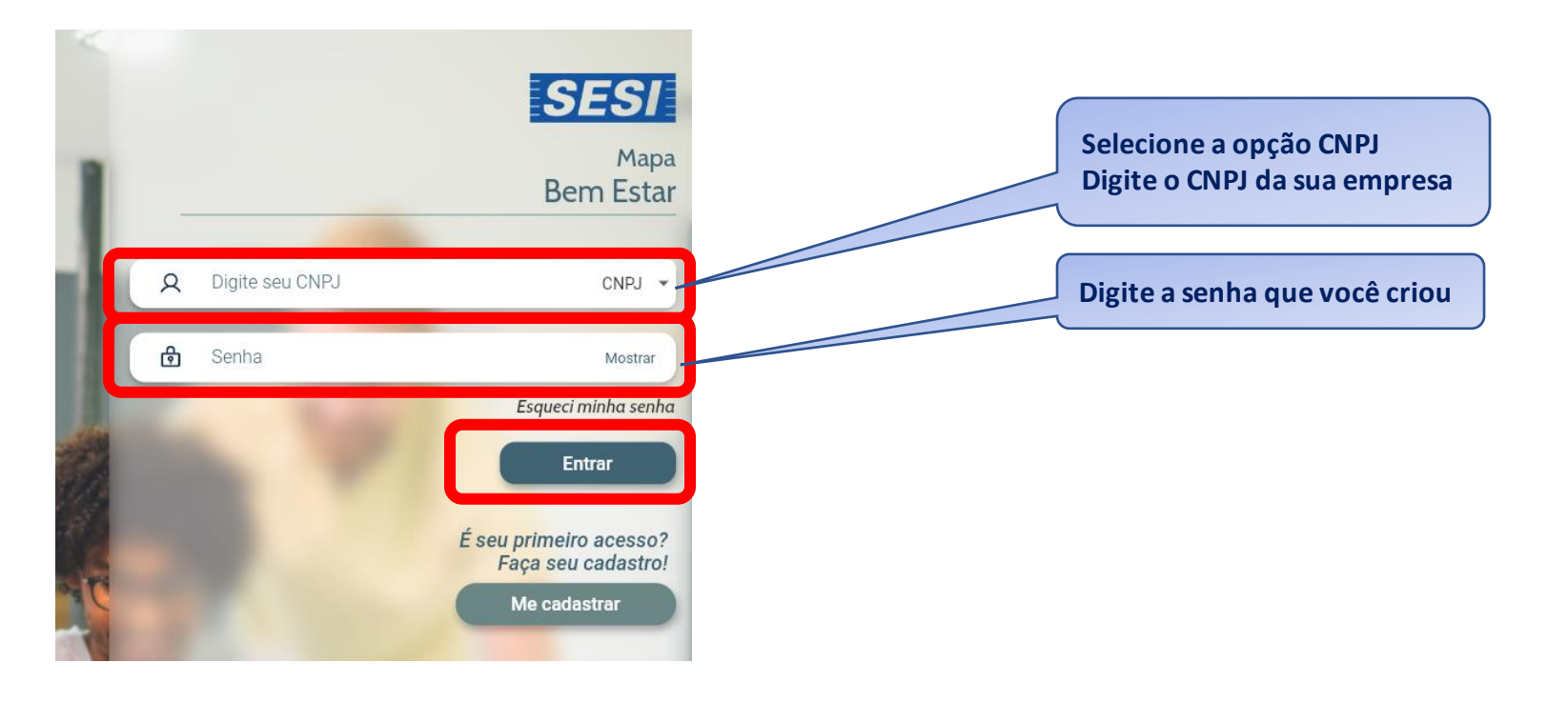

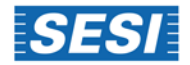

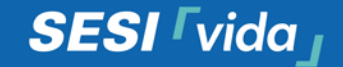

## Iniciar questionário:

- Clique no ícone Iniciar Questionário Colaborador conforme abaixo:

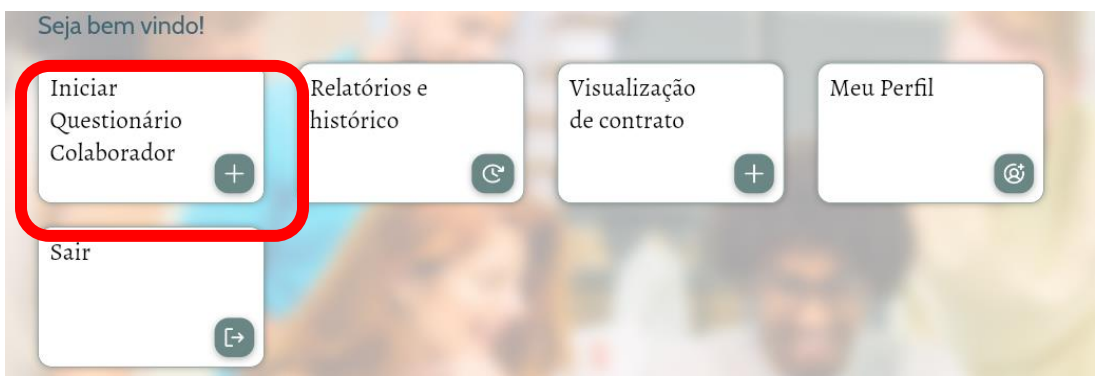

- Em seguida você será direcionado a página a seguir e deverá **Confirmar:** 

Deseja iniciar um novo questionário para os colaboradores?

**NOTA:** Ao iniciar o Questionário os trabalhadores terão **14 dias para responder.**

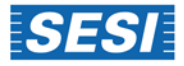

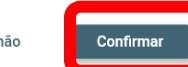

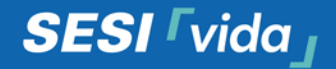

#### ACESSO INICIAL

A partir da sua entrada no sistema como Usuário Empresa, você vai se deparar com seguinte tela:

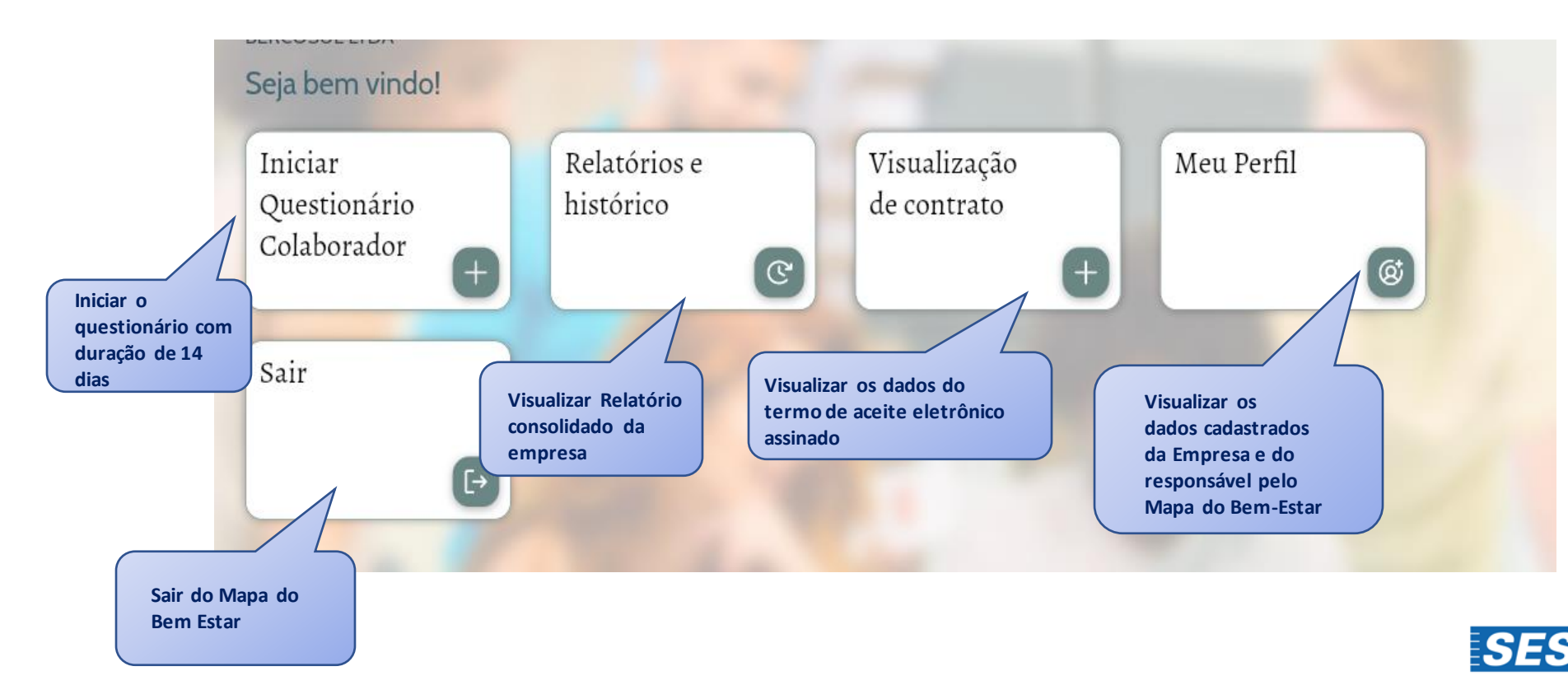

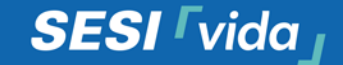

## Iniciar questionário:

- Clique no ícone Confirmar para iniciar o questionário:

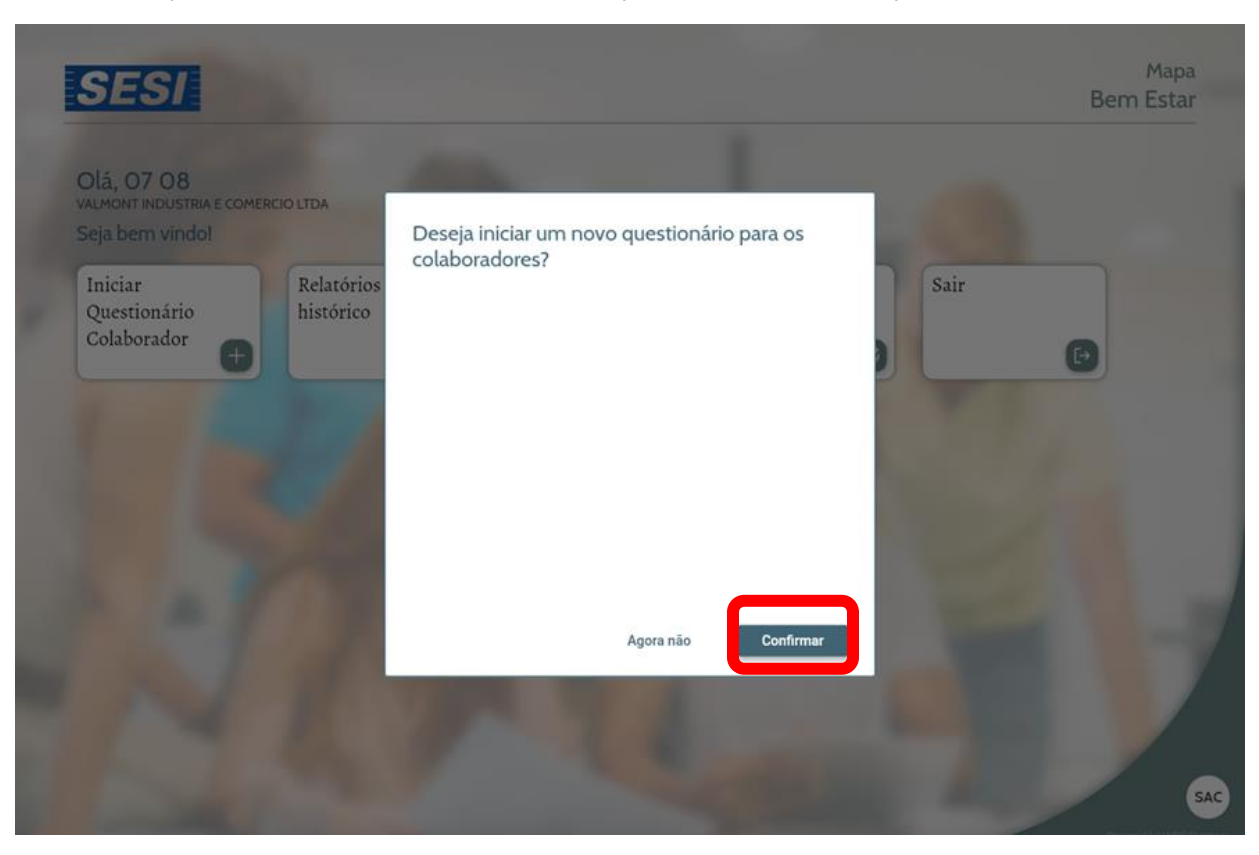

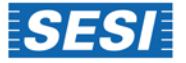

**2ª opção :**

No ícone + é possível realizar o

### Como o trabalhador tem acesso ao questionário?

Ao iniciar o formulário você terá 3 opções para que o trabalhador tenha acesso ao questionário:

- 1° Realizar o download e upload e os trabalhadores recebem um e-mail automático para responder o questionário.
- 2° Cadastrar manualmente cada trabalhador.
- 3° Enviar o código do questionário para o trabalhador responder.

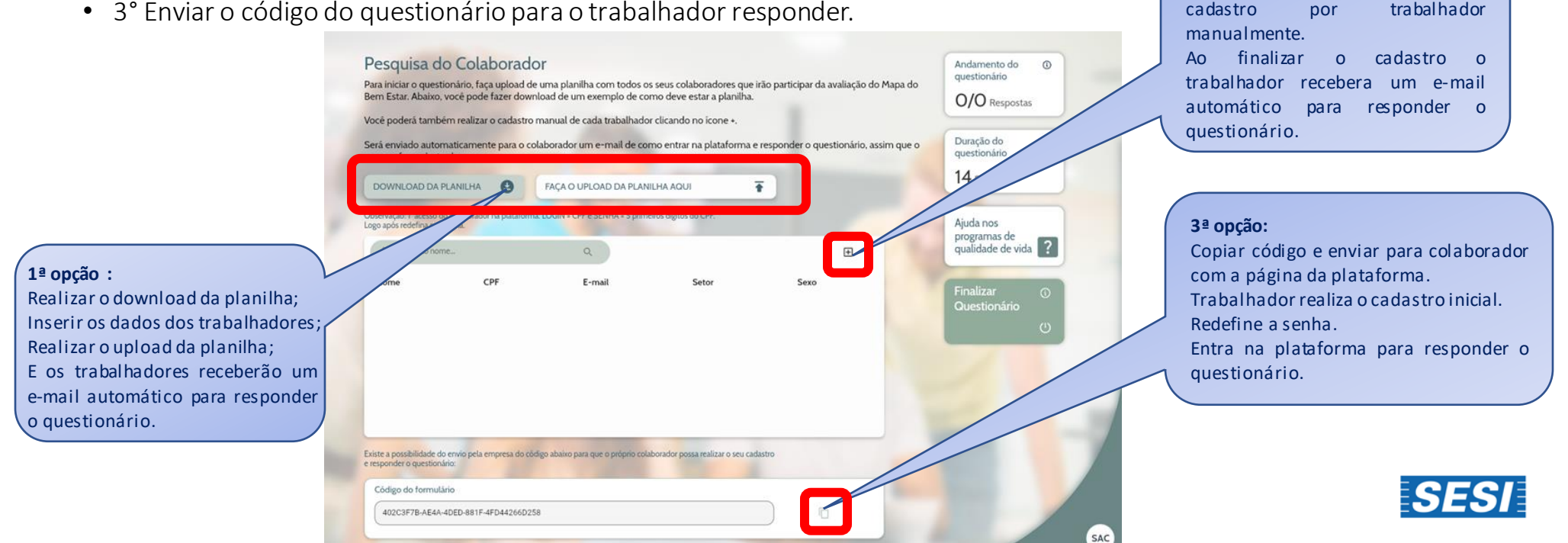

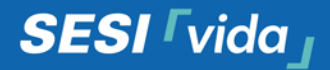

#### Como o trabalhador tem acesso ao questionário?

Ao iniciar o formulário você terá 3 opções para que o trabalhador tenha acesso ao questionário:

• 1° Realizar o download e upload e os trabalhadores recebem um e-mail automático para responder o questionário.

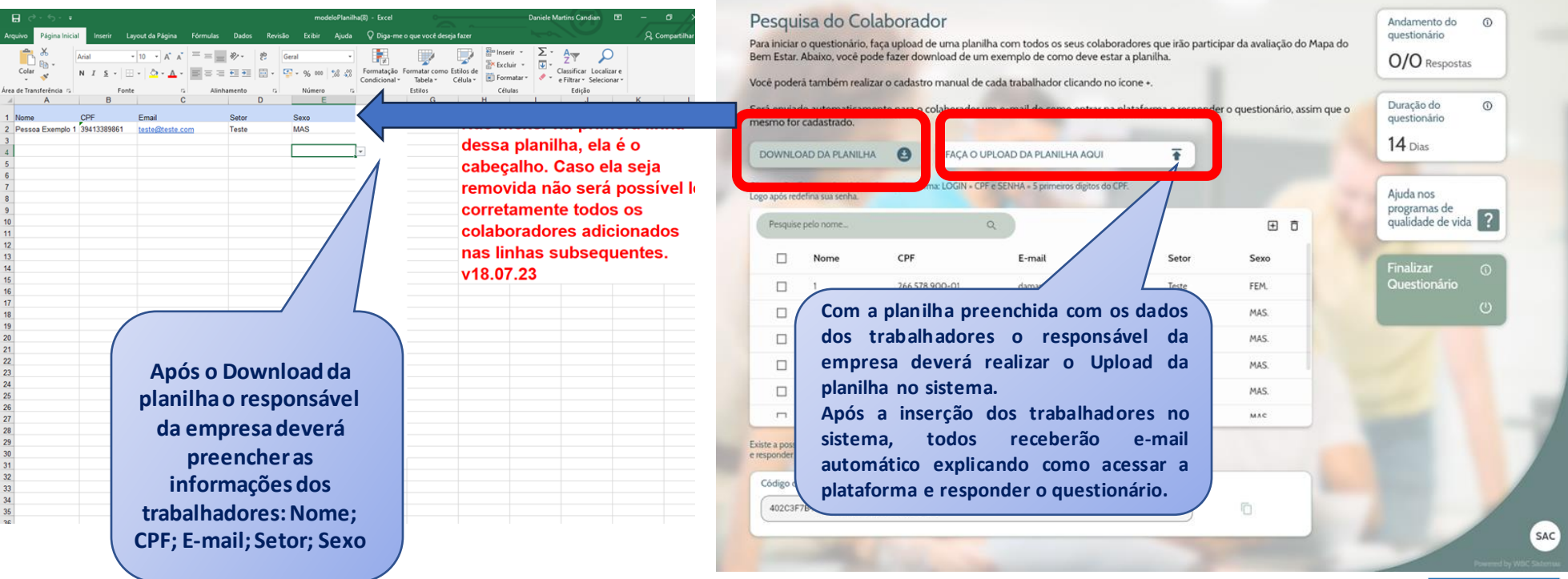

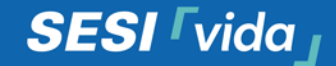

#### Como o trabalhador tem acesso ao questionário?

Ao iniciar o formulário você terá 3 opções para que o trabalhador tenha acesso ao questionário:

• 2° Cadastrar manualmente cada trabalhador.

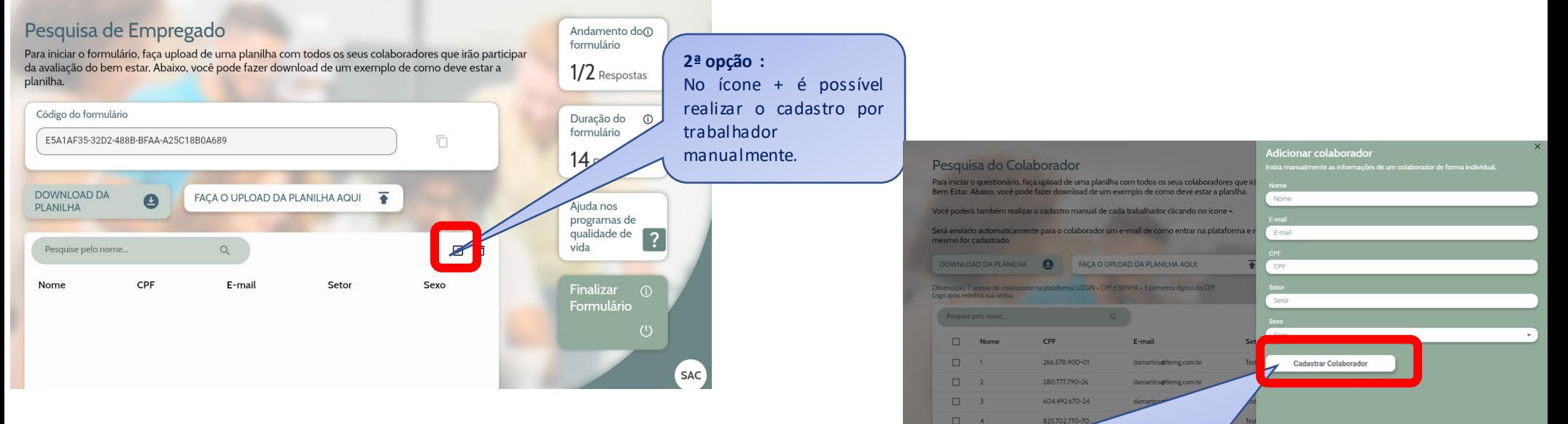

**O responsável da empresa preenche manualmente as informações dos trabalhadores : nome. E-mail. CPF. Setor, Sexo. Clica em cadastrar colaborador. Automaticamente o trabalhador será cadastrado no sistema e receberá email automático explicando como acessar a plataforma e responder o questionário.**

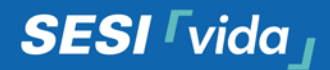

### Como visualizo o relatório consolidado da minha empresa?

- Ao finalizar os 14 dias o relatório estará disponível na plataforma (página principal) no ícone Relatórios e histórico:

- Caso você queira finalizar antes dos 14 dias basta clicar no ícone Finalizar Questionário\*: \*localizado dentro da pasta Iniciar Questionário Colaborador Ao finalizar manualmente você receberá a mensagem e deverá clicar em Finalizar:

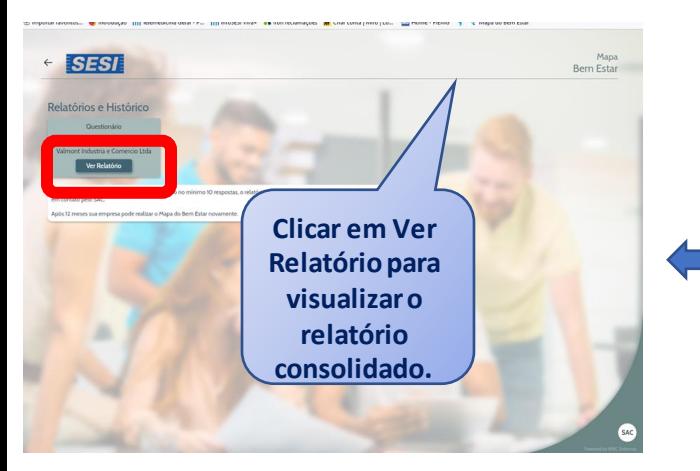

Deseja realmente finalizar esse questionário? Ao finalizá-lo não será possível receber respostas.

E podererá acessar o relatório consolidado com todas as informações. Para visualização do relatório precisa ter no mínimo 10 respostas

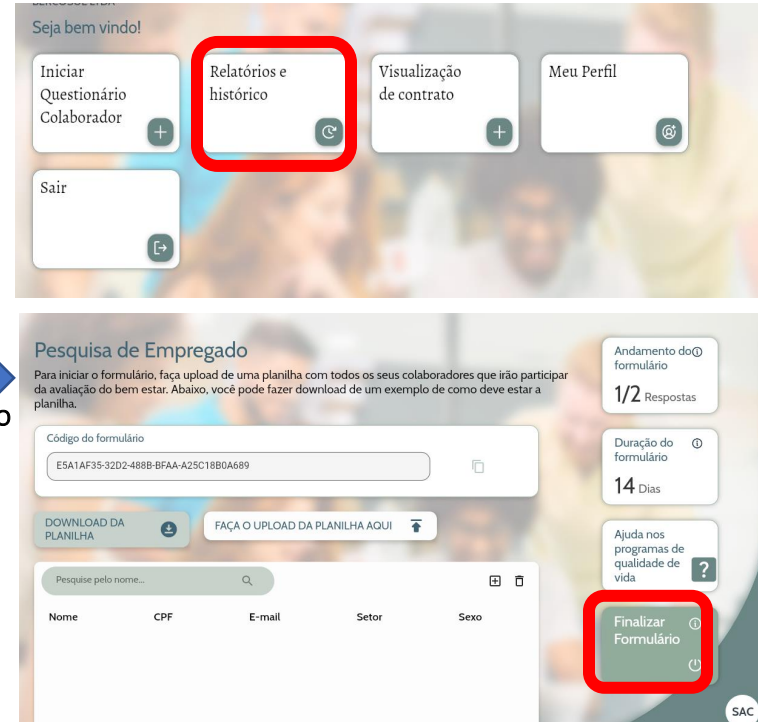

- Ao finalizar manualmente você receberá a

mensagem:

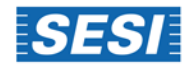

Agora não

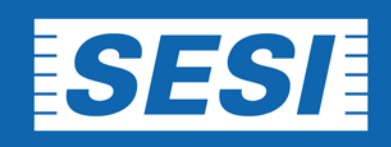

**4020-9030**